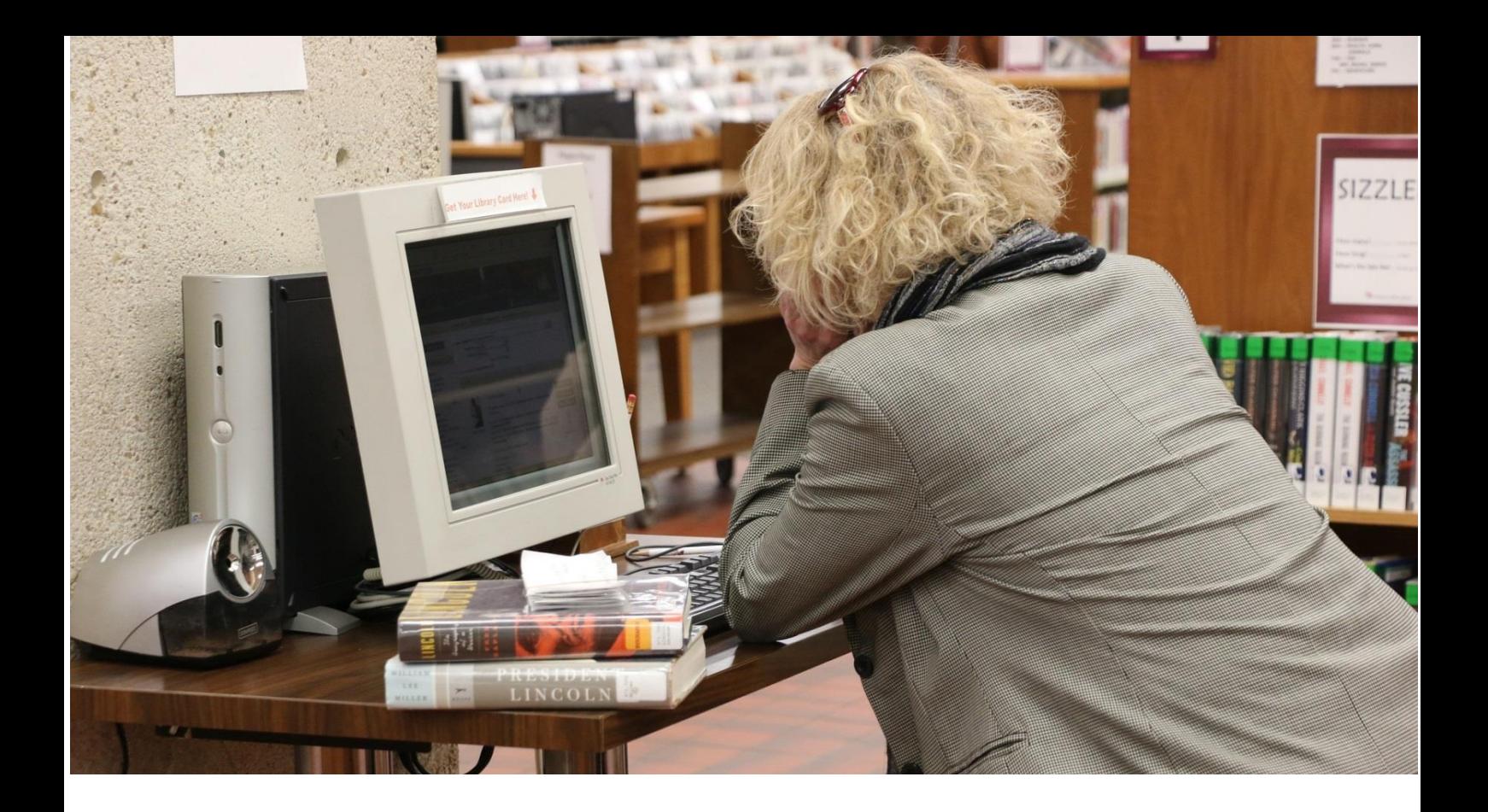

# **Rechercher un livre**

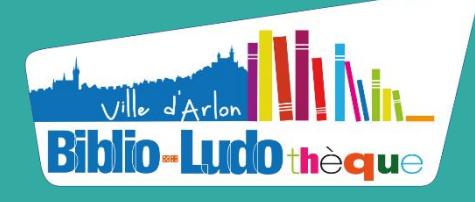

**Parc des Expositions, 5 063/22.35.07 bibliotheque@arlon.be**

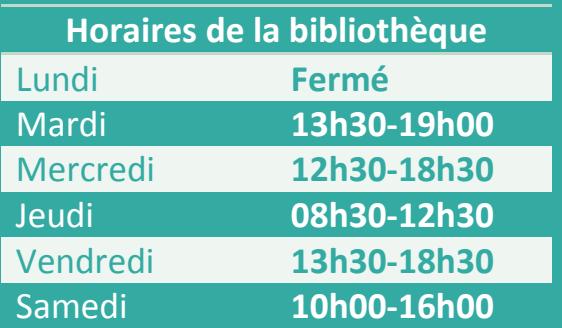

**Document réalisé par la Bibliothèque communale d'Arlon – Février 2022 ©**

# **Recherche sur le catalogue en ligne**

# **A. La recherche simple**

Elle consiste à rechercher des documents dans le catalogue collectif des bibliothèques et ludothèques de la Province du Luxembourg à l'aide d'un mot ou d'une série de mots. Le résultat de cette recherche sera large, pour plus de précisions voir le point « Recherche avancée ». Cette recherche s'apparente à une recherche « Google ».

#### **1. Se rendre sur le catalogue en ligne :**

#### [http://www.bibliotheques.province.luxembourg.be](http://www.bibliotheques.province.luxembourg.be/iguana/www.main.cls?p=*&v=*)

ou taper dans **la barre de recherche** : « Catalogue des bibliothèques de la province de Luxembourg »

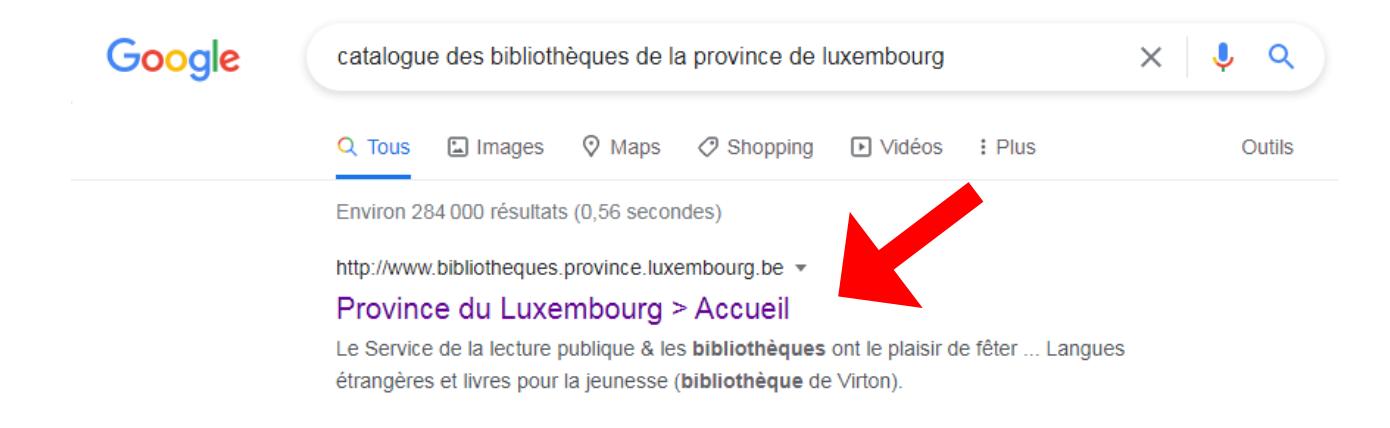

# **2. Entrer votre/vos mot(s) de recherche à l'endroit indiqué et cliquer sur la loupe.**

*Exemple : une recherche à partir d'un auteur*

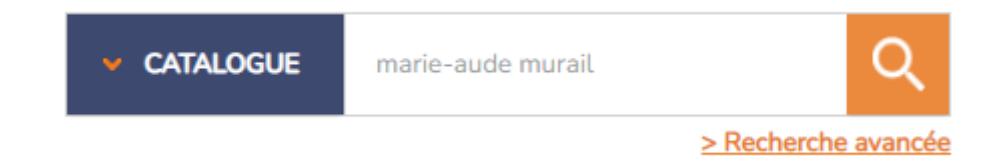

*Exemple : une recherche à partir d'un titre ou mot(s) du titre*

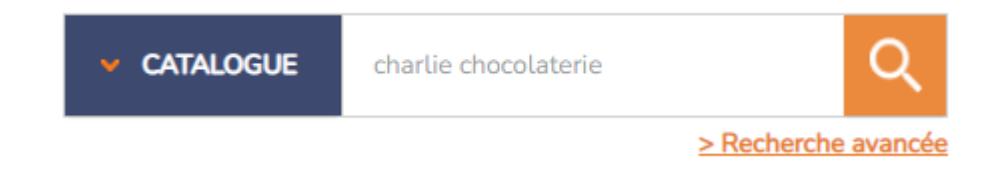

#### **3. Observer le résultat de votre recherche**

- Le nombre de références s'affiche pour **l'ensemble des bibliothèques**
- Les références sont classées, par défaut, par ordre alphabétique inversé des titres de livres  $(Z \rightarrow A)$
- Les mots utilisés pour la recherche peuvent se retrouver soit dans le titre général, soit dans le contenu du livre (résumé, contenu, etc.)

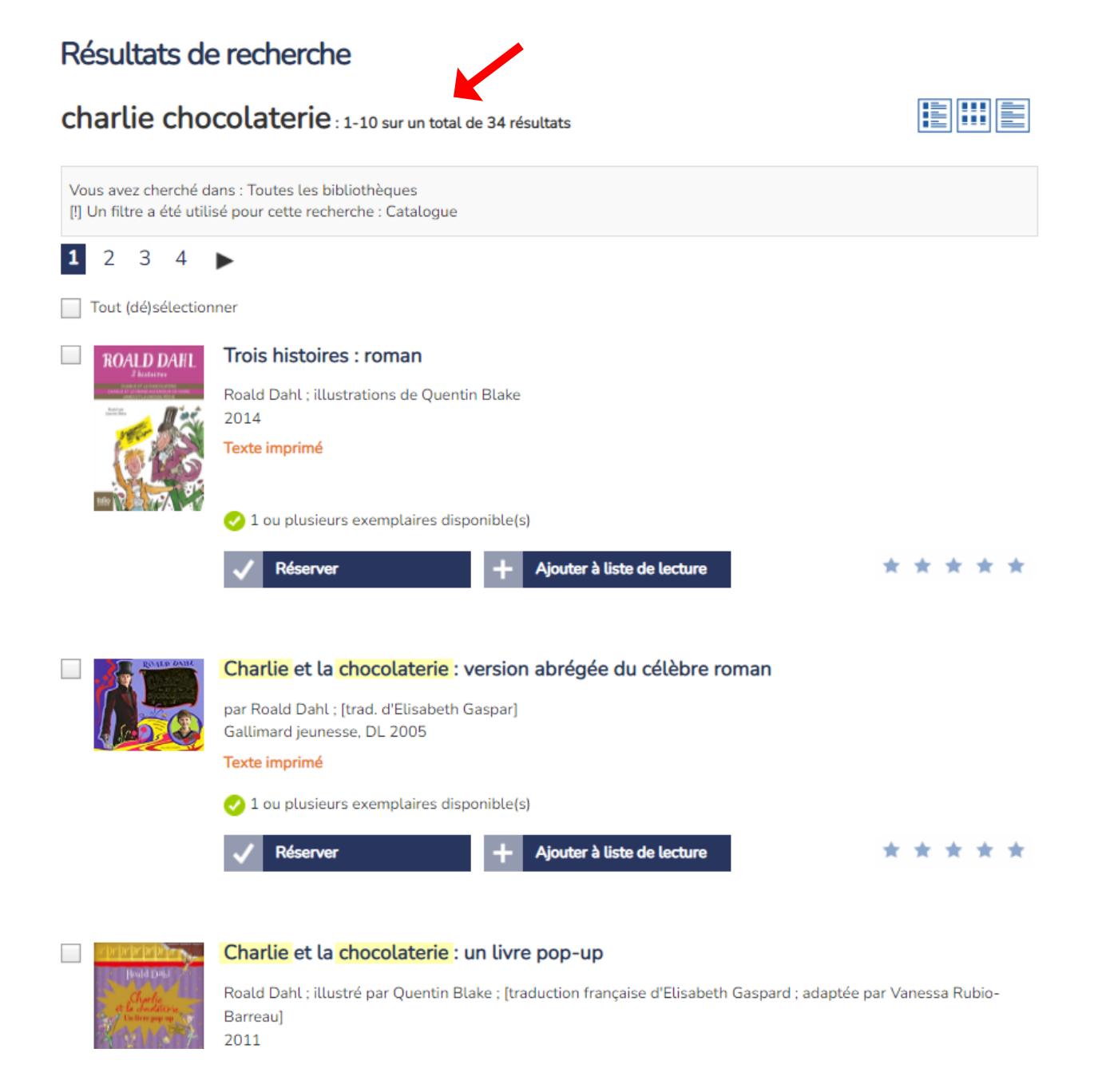

#### **4. Trier si besoin les références en modifiant les critères de tri.**

Vous pouvez changer l'ordre d'affichage des références en utilisant le menu « Trier par : »

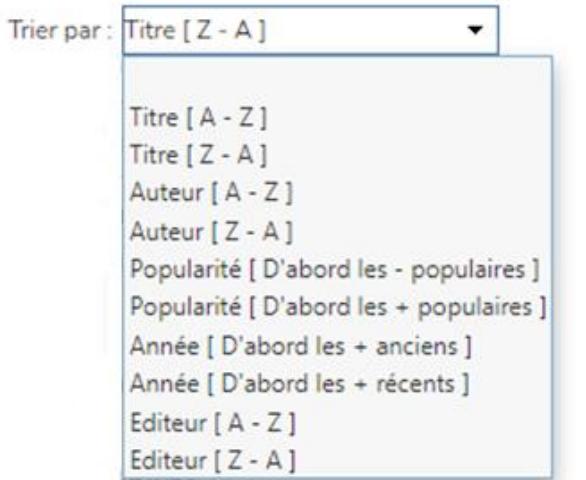

**5. Réduire le résultat de la recherche** grâce aux différentes restrictions : de disponibilité, de bibliothèque, d'année de publication, genre de livre, …

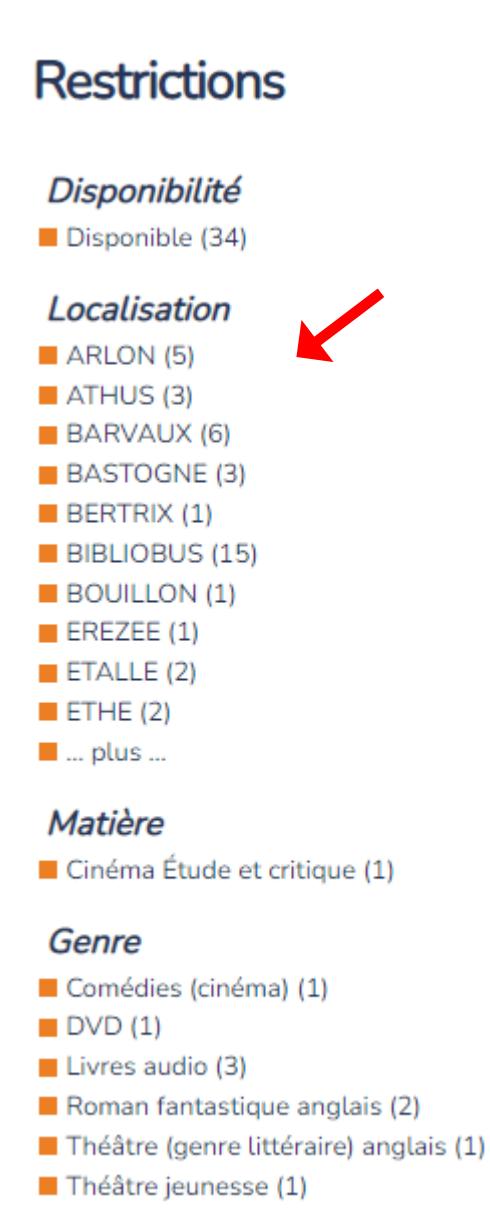

#### **6. Trouver le livre en rayon**

- Cliquer sur la référence souhaitée et observer le tableau de disponibilité
- **Si la case « Disponibilité » est vide, le livre est dans les rayons**
- Noter la cote de rangement pour la bibliothèque d'Arlon
	- o Section jeunesse ou section adultes ou réserve ou salle de lecture
	- o Nom de l'auteur
	- o Couleur (de l'étiquette) pour les albums uniquement
- Type de document : fiction jeunesse ou fonds animation jeunesse ou document iconographique (kamishibaï)
- Combinaison de rayon (endroit en bibliothèque) : **Albums**, Romans pour enfants, …
- Format du livre : les albums sont rangés par « hauteur » dans les rayons

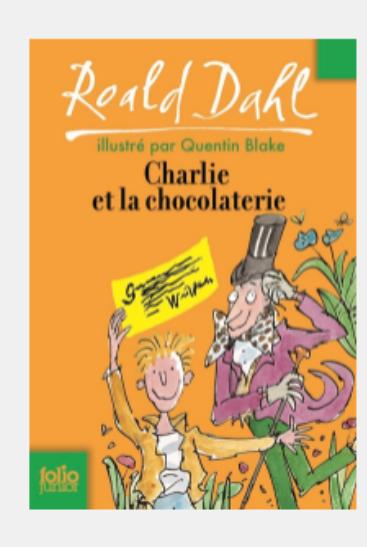

### Charlie et la chocolaterie

**Roald Dahl** Quentin Blake ; Élisabeth Gaspar

#### **Texte imprimé**

Gallimard: Gallimard: 2014 208 p. : ill., 18 cm Folio junior, 446 | Bibliothèque Folio junior, 49 Sélection thématique gourmandise 2009

Ce récit met en scène un petit garçon, Charlie, qui ne mange pas toujours à sa faim car ses parents n'ont pas le sou. Un jour, la grande chocolaterie Wanka organise un concours qui permet à 5 enfants de la visiter et de remporter chacun un énorme lot de bonbons et chocolats. La chance sourit à Charlie, il obtient son ticket pour la visite d'un monde insolite et fantastique.

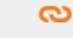

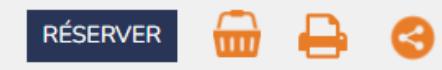

# **Disponibilité**

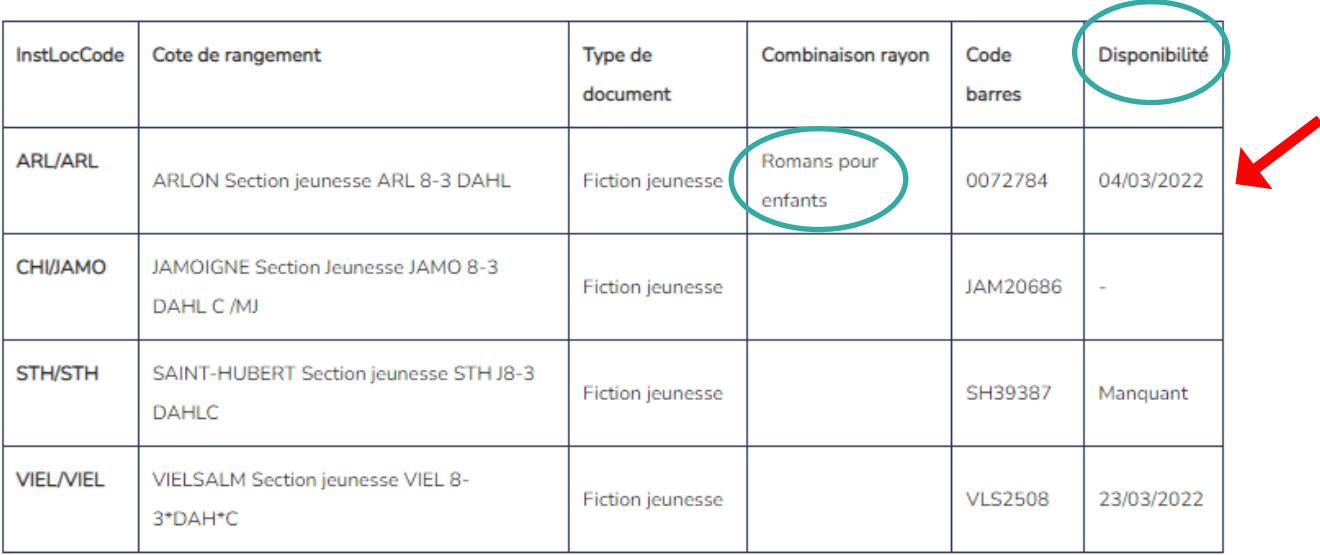

#### **B. La recherche avancée**

La recherche avancée est une méthode de recherche qui est plus précise et permet de rechercher sur plusieurs critères.

#### **1. Se rendre sur le catalogue en ligne :**

[http://www.bibliotheques.province.luxembourg.be](http://www.bibliotheques.province.luxembourg.be/)

**2. Sélectionner « recherche avancée ».**

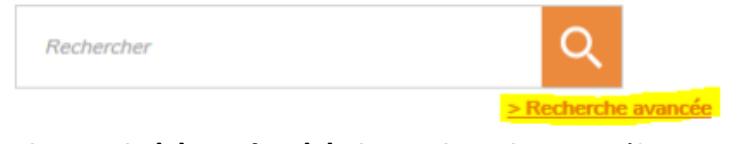

### **3. Choisir le(s) critère(s) de recherche** en sélectionnant le(s) index approprié(s)

*Exemple : une recherche à partir d'un auteur et d'un titre*

## Recherche avancée

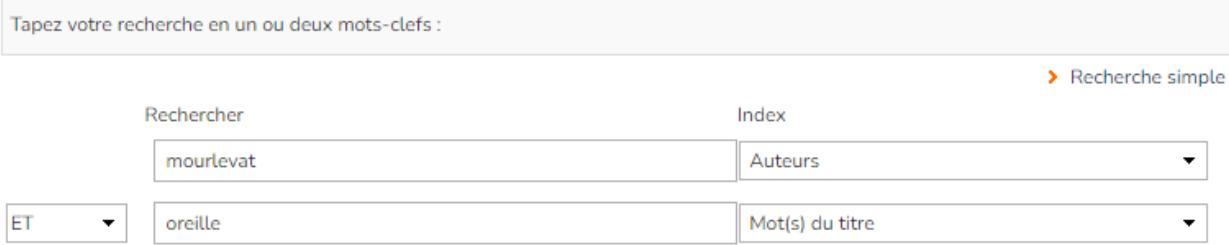

#### mourlevat ET oreille : 1-2 sur un total de 2 résultats

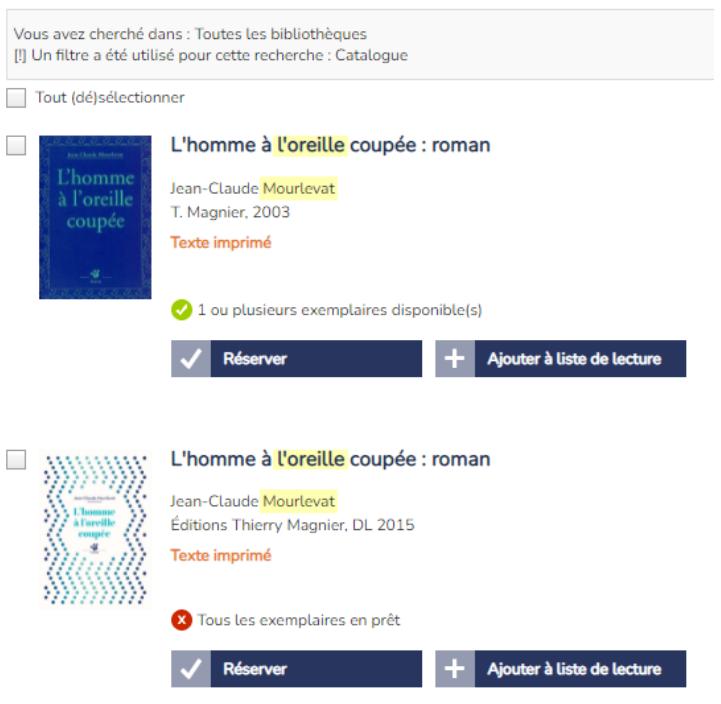

#### *Exemple : une recherche par matière (sujet du livre documentaire)* **En général, utiliser les mots au pluriel.**

# Recherche avancée

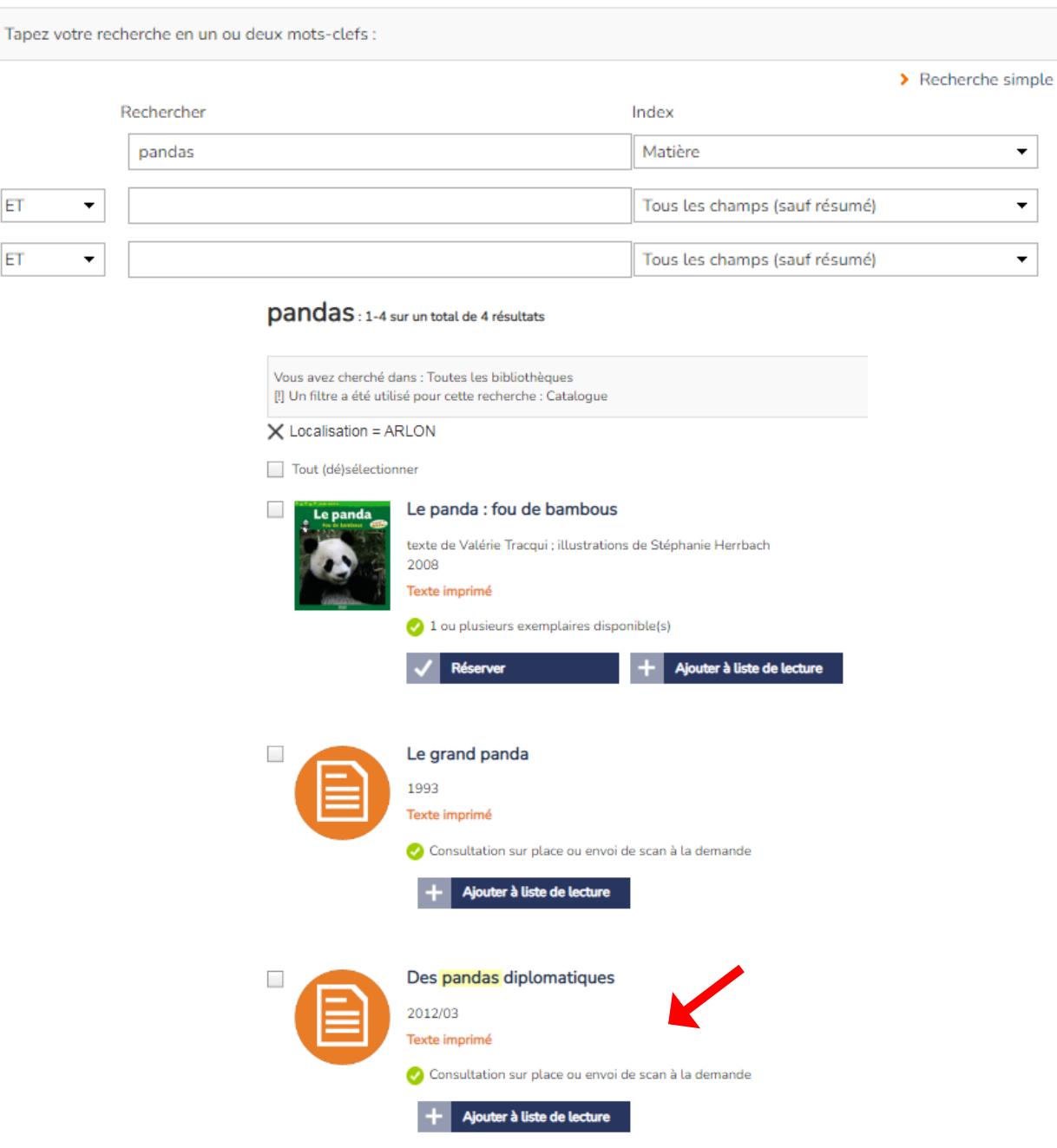

*Dans la plupart des recherches « matière », le résultat fournit des livres et des articles de revue.*

*Exemple :*

# Des pandas diplomatiques

#### Texte imprimé

2012/03 p. 18-21 Science & vie junior, nº 271 (avril 2012) Pandas Articles de périodiques

**Dans le cas d'un article, noter le titre de la revue, le numéro et les pages de l'article.**

#### Recherche avancée

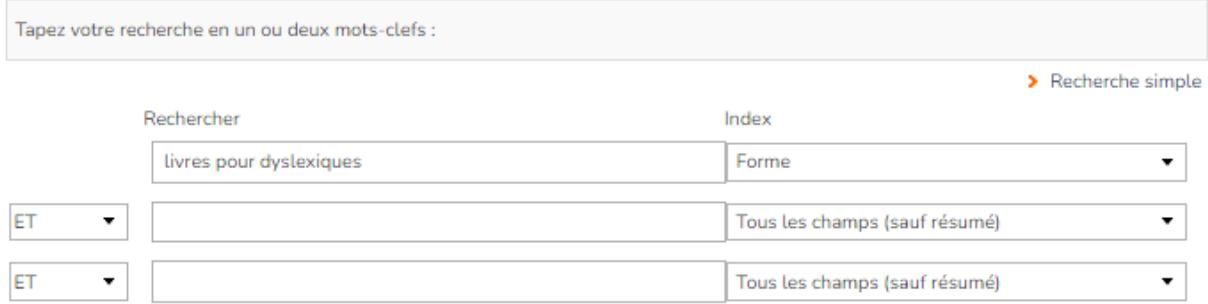

#### *Exemple : une recherche par genre*

#### Recherche avancée

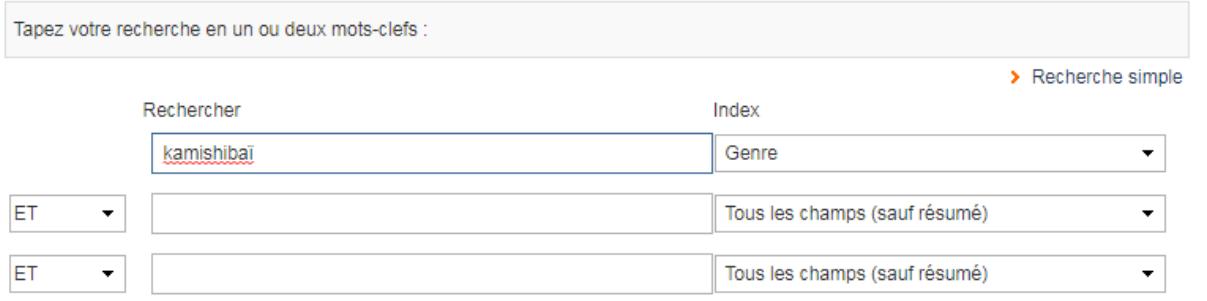

 $\Rightarrow$  D'autres exemples de genres : bandes dessinées, contes, contes détournés, roman policier, roman de science-fiction, …

# *Exemple : une recherche par thème (livres de fiction)* Recherche avancée

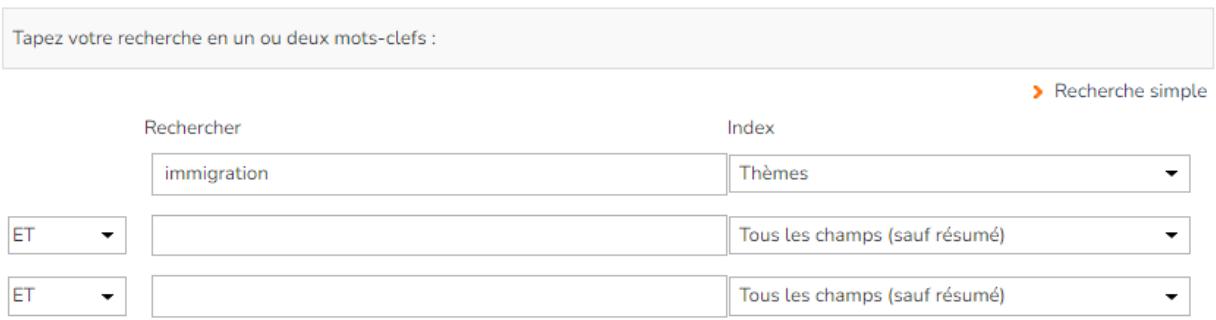

 $\Rightarrow$  D'autres exemples de thèmes : réfugié, politesse, différence, handicap, pauvreté, séparation, violence, harcèlement, entraide, confiance en soi, mort, …

**4. Réduire la recherche si besoin** en précisant la bibliothèque où se trouve le document (localisation), le support du document (s'il s'agit d'un jeu, d'article de revue, d'une fiction c'est-à-dire un roman, un récit, un conte, une pièce de théâtre …) et la section (si le document se trouve dans une zone particulière de la bibliothèque).

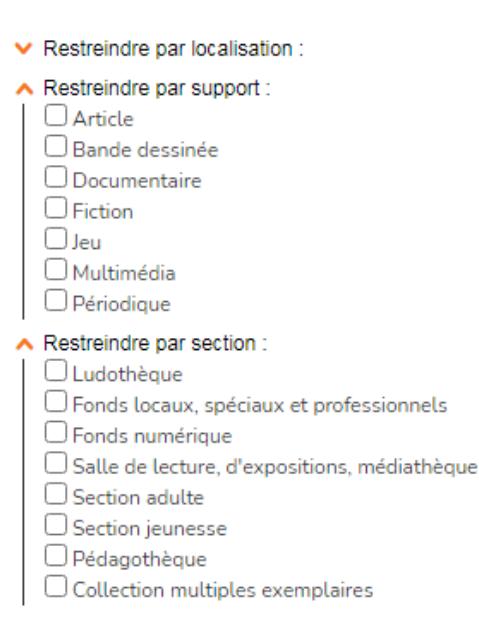

#### **5. Trouver le livre en rayon**

- Cliquer sur la référence souhaitée et observer le tableau de disponibilité
- **Si la case « Disponibilité » est vide, le livre est dans les rayons**
- Noter la cote de rangement pour la bibliothèque d'Arlon
	- o Section jeunesse ou section adultes ou réserve ou salle de lecture
	- o Nom de l'auteur
	- o Couleur (de l'étiquette) pour les albums uniquement
- Type de document : fiction jeunesse ou fonds animation jeunesse ou document iconographique (kamishibaï)
- Combinaison de rayon (endroit en bibliothèque) : **Albums**, Romans pour enfants, …
- Format du livre : les albums sont rangés par « hauteur » dans les rayons
- Les kamishibaï sont rangés par âge, puis par titre

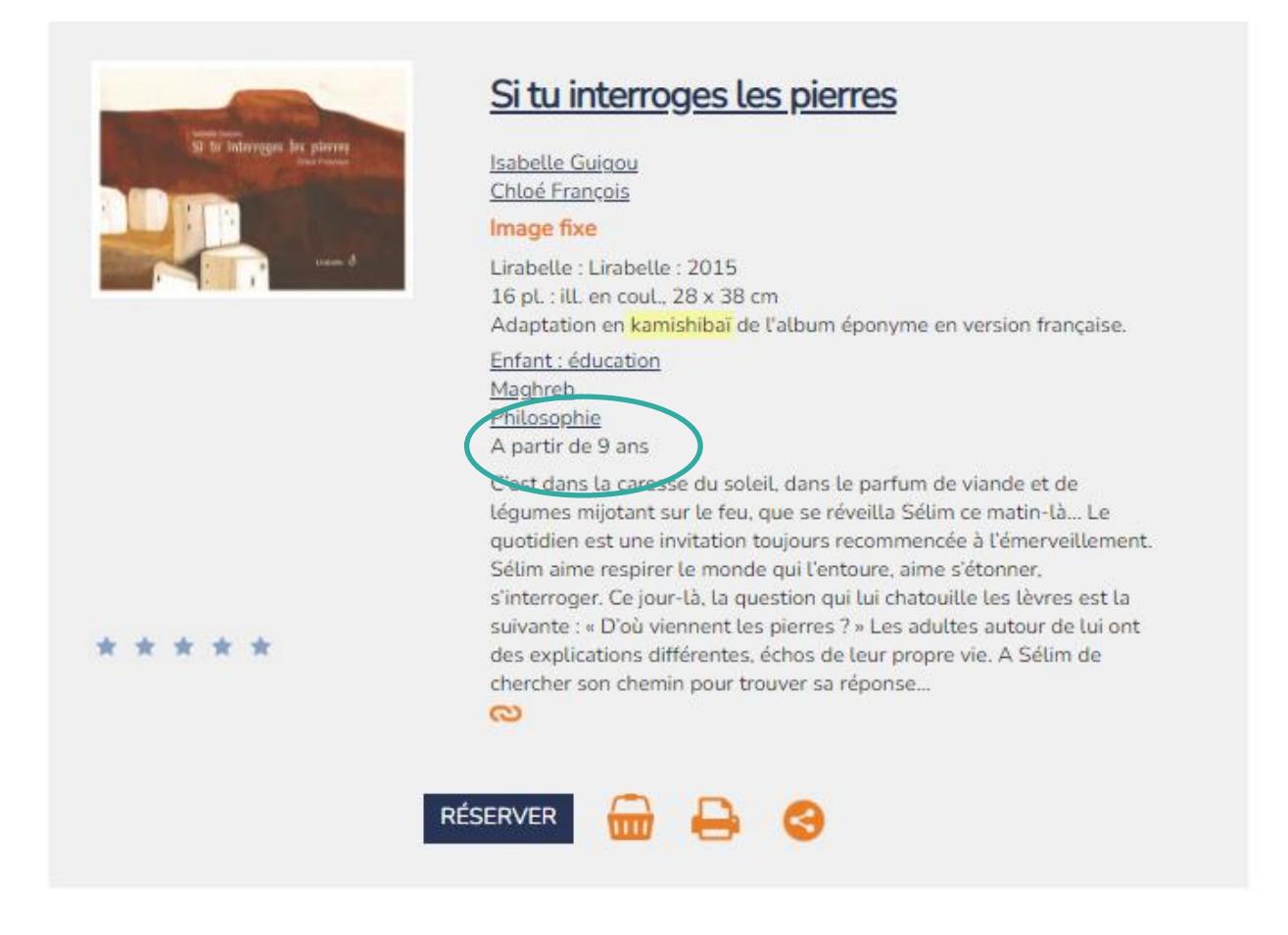

# Disponibilité

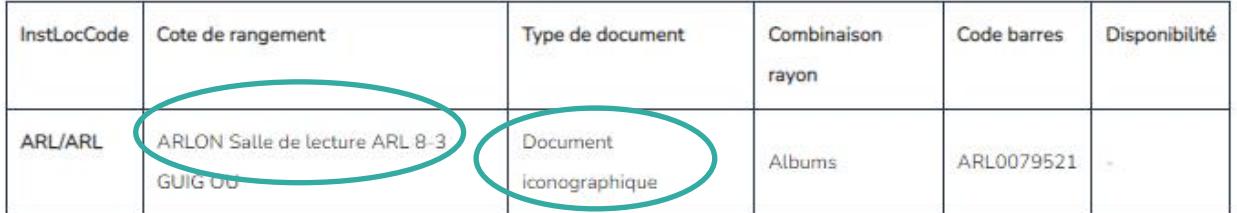

# **C. La réservation de livre**

**Tutoriels** 

Comment réserver un document en ligne?

Si un titre est en prêt ou n'existe pas dans la bibliothèque d'Arlon, il est possible de le réserver en ligne. Il est nécessaire d'être inscrit et de connaître ses identifiants (numéro de lecteur et mot de passe).

 $\Rightarrow$  Se rendre sur le site web de la bibliothèque pour plus d'explications :

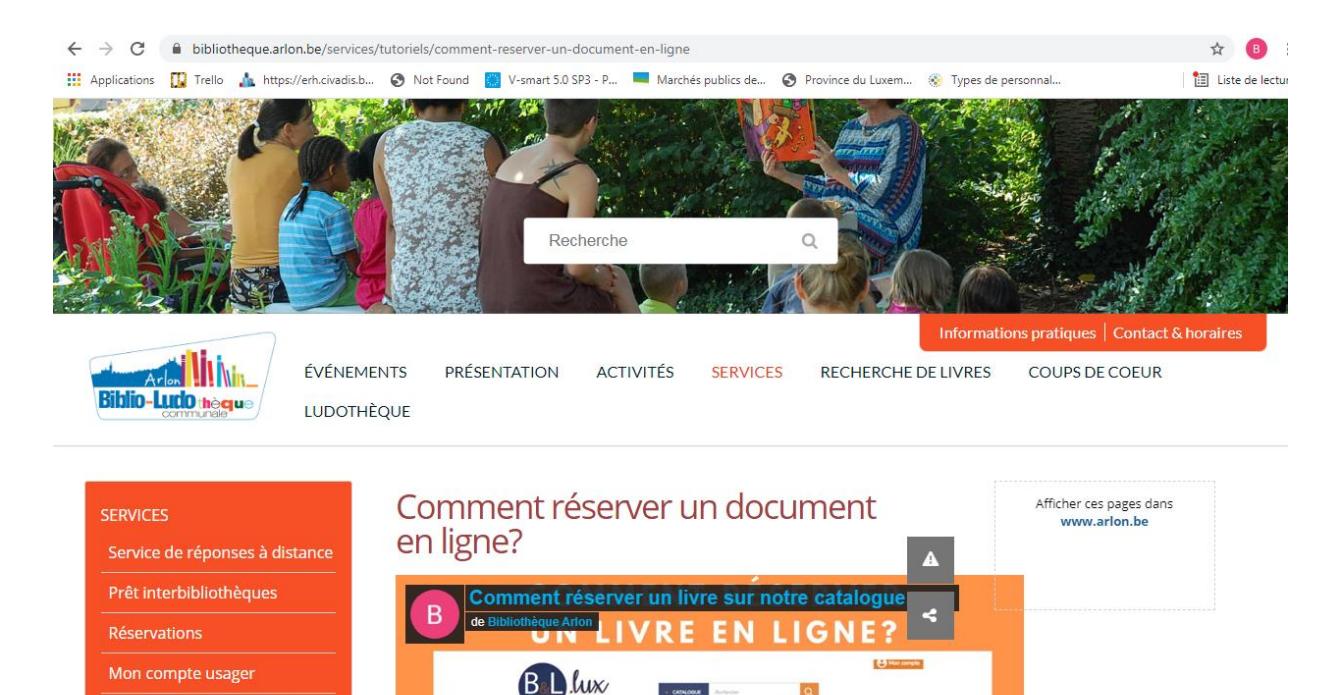

 $\vert a \vert$ 

 $\dot{\alpha}$  :: vimeo